# **How to Customize your Experience**

There are two ways every user can customize their experience in UltiPro. One is through the Favorites icon under the Menu. The other is the 4 QuickLink tiles on the Dashboard. This guide will walk you through customizing both.

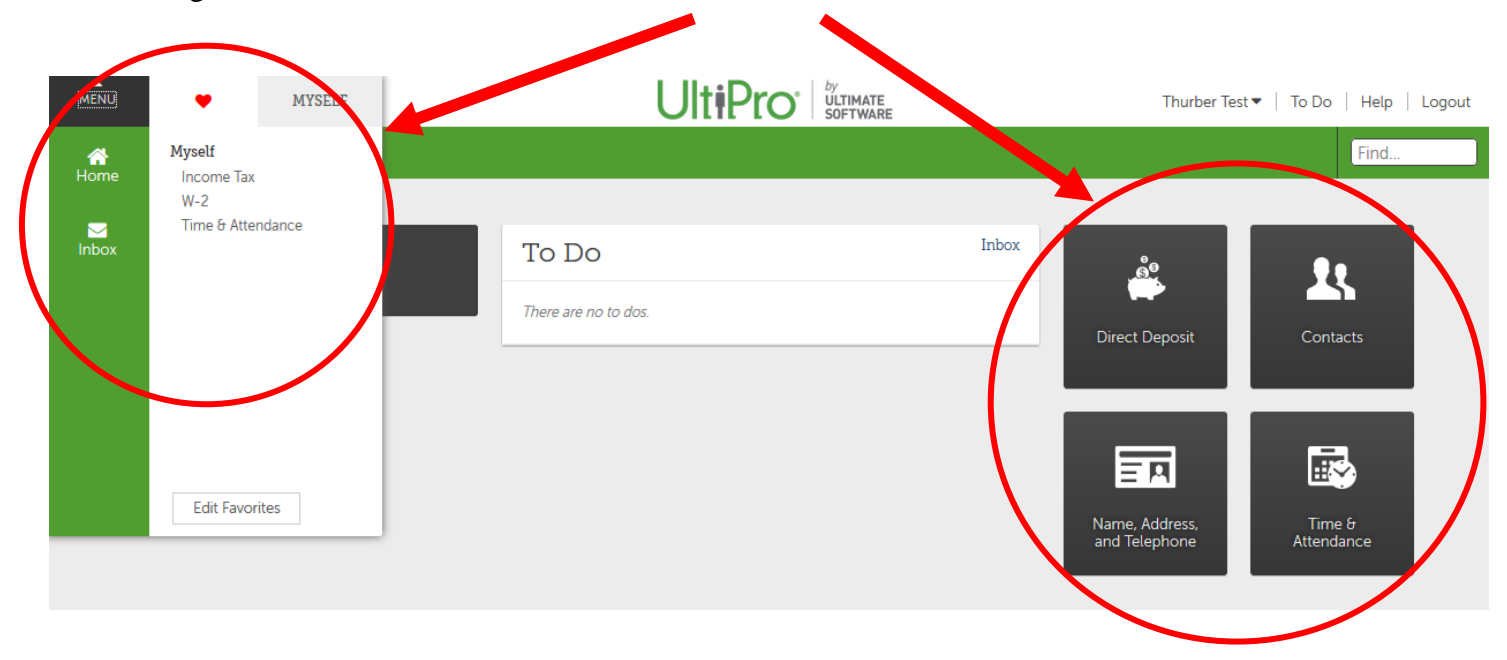

### **How to add Favorites**

- 1) Login to UltiPro through My.Redlands or through [http://uredlands.ultipro.com](http://uredlands.ultipro.com/)
- 2) Click on to the "Menu" icon in the upper left corner

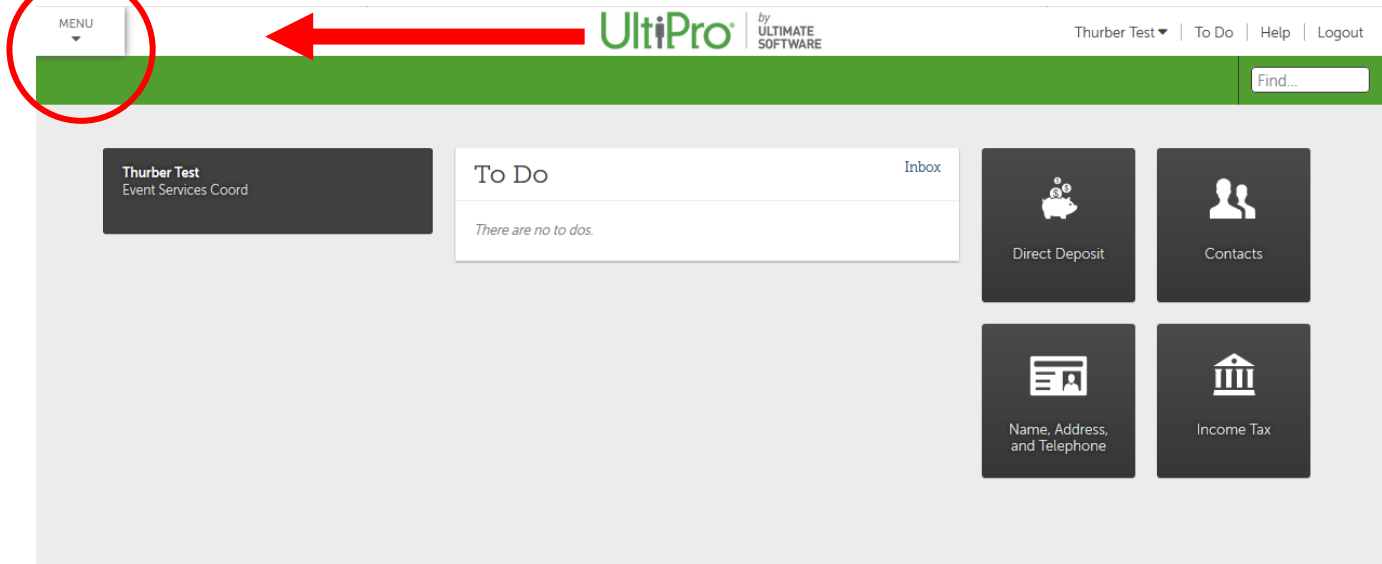

3) Click on the button under the heart icon  $\bullet$  to "Add Favorites"

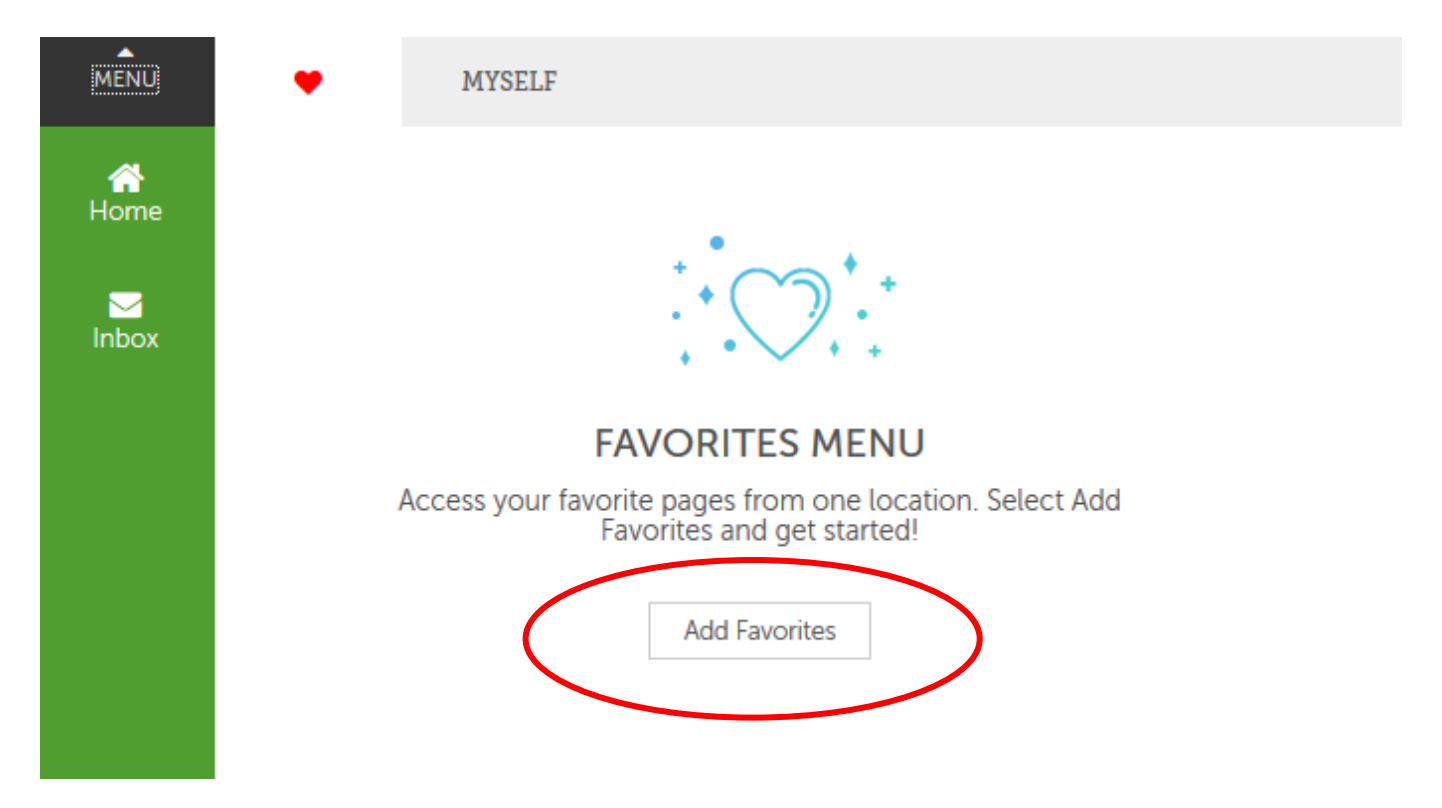

4) Select which options you want to appear under your Favorites by clicking on the check box

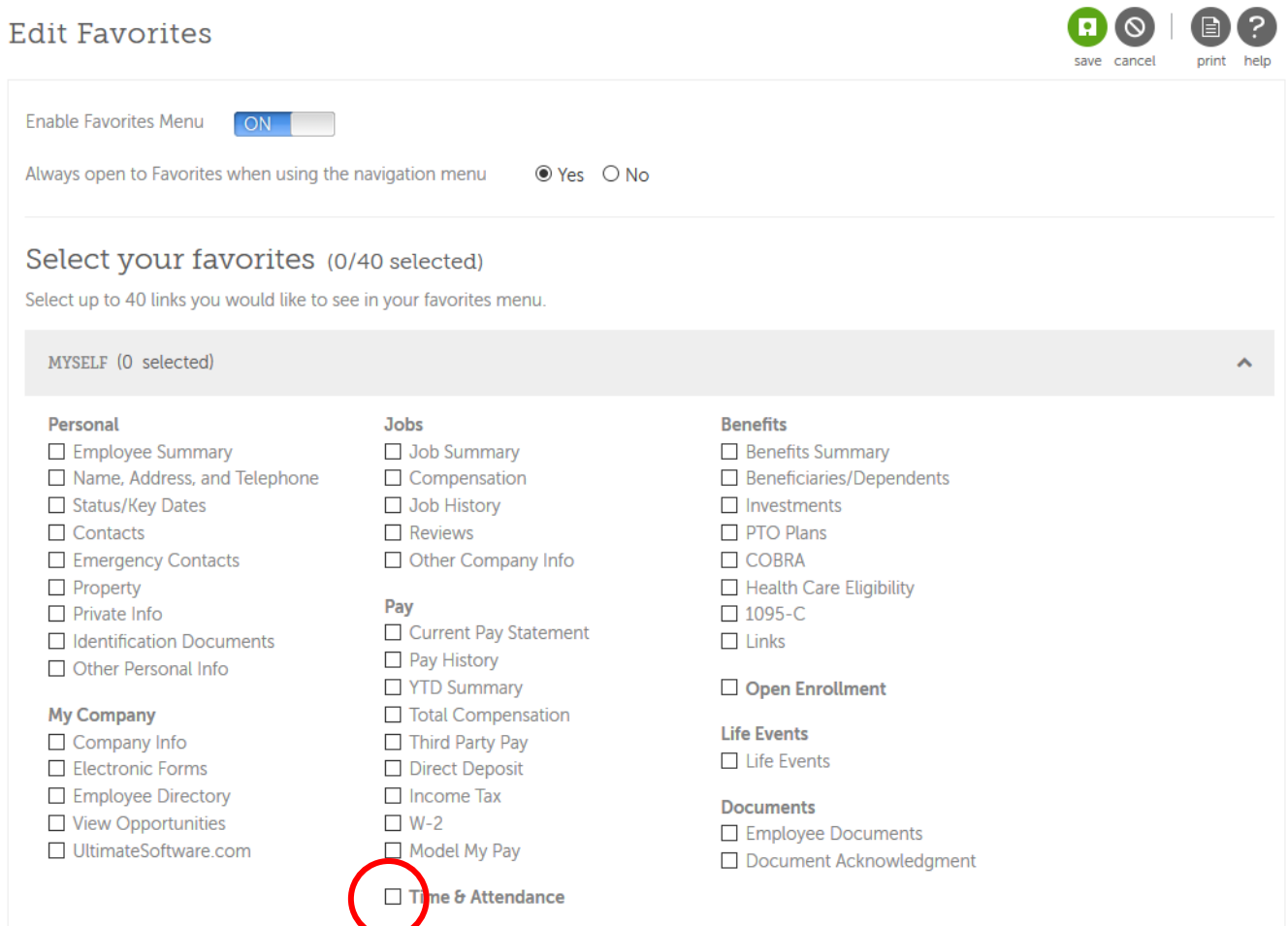

HR Recommends the following favorites

- Time & Attendance
- Income Tax (to change your paycheck withholdings)
- W-2 (to access your W-2 and go paperless)

#### 5) Click Save

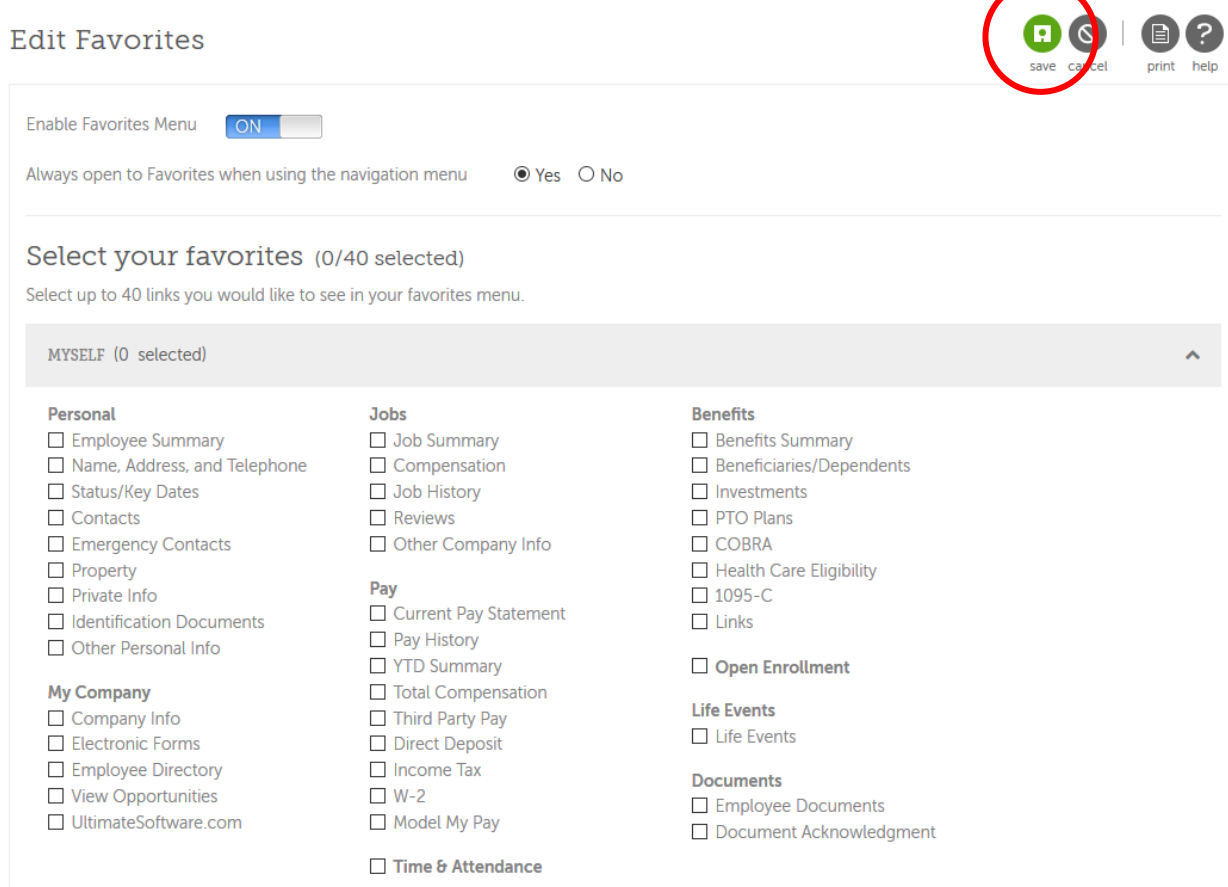

6) When done, you will be presented with the following screen.

## **Edit Favorites**

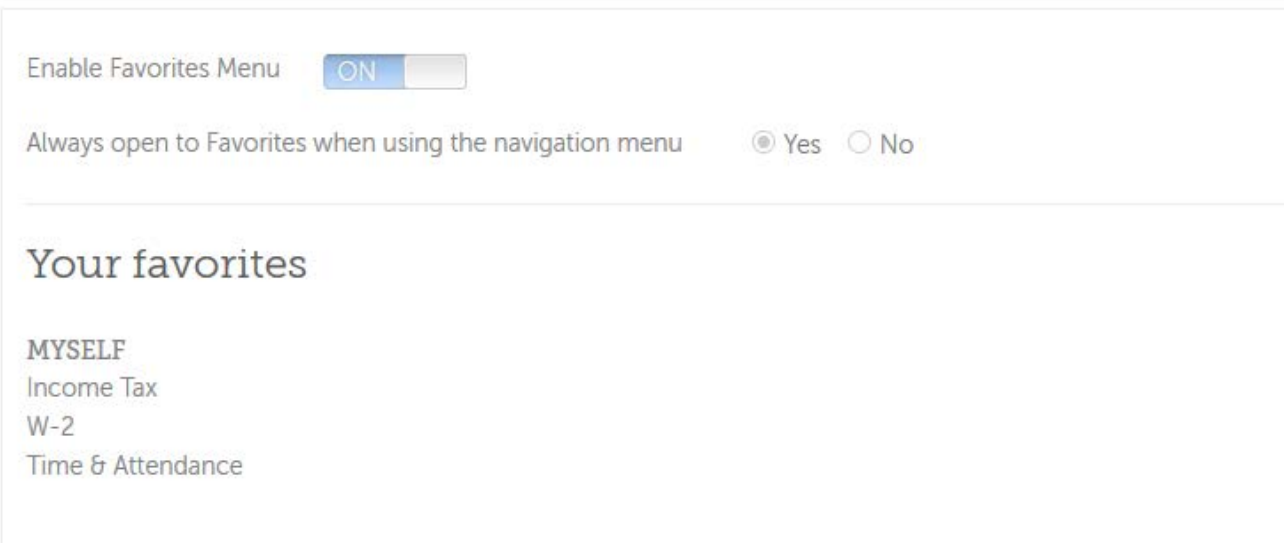

7) Navigate to and click on the "Menu" icon

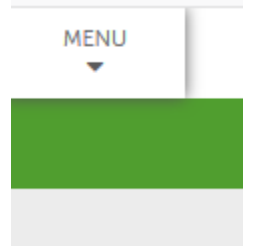

8) You will now see the expanded menu with your newly added Favorites

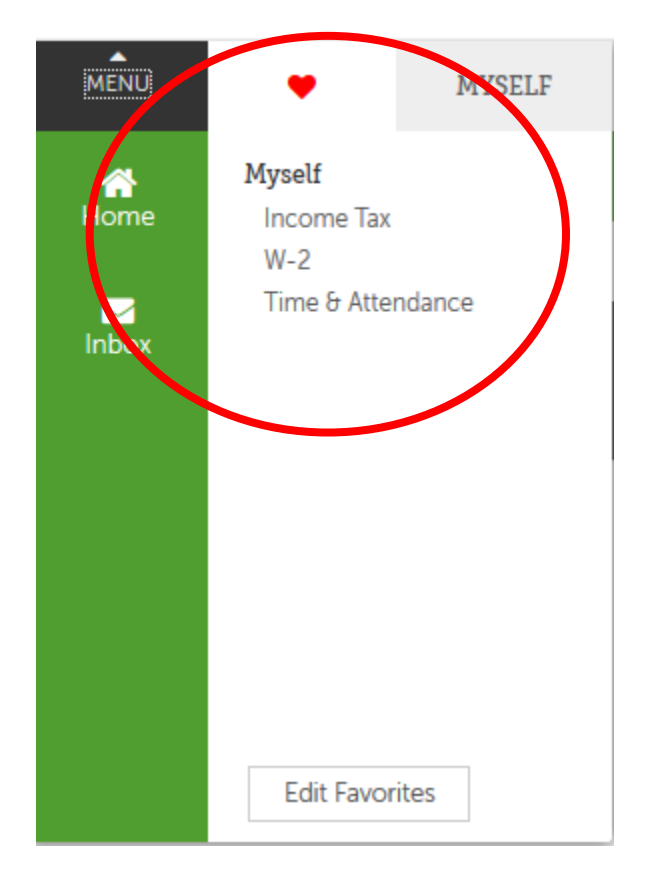

## **How to Update QuickLinks on the Dashboard**

- 1) Login to UltiPro through My.Redlands or through [http://uredlands.ultipro.com](http://uredlands.ultipro.com/)
- 2) On your dashboard, you will see 4 customizable tiles. The four shown below are the defaults for all users.

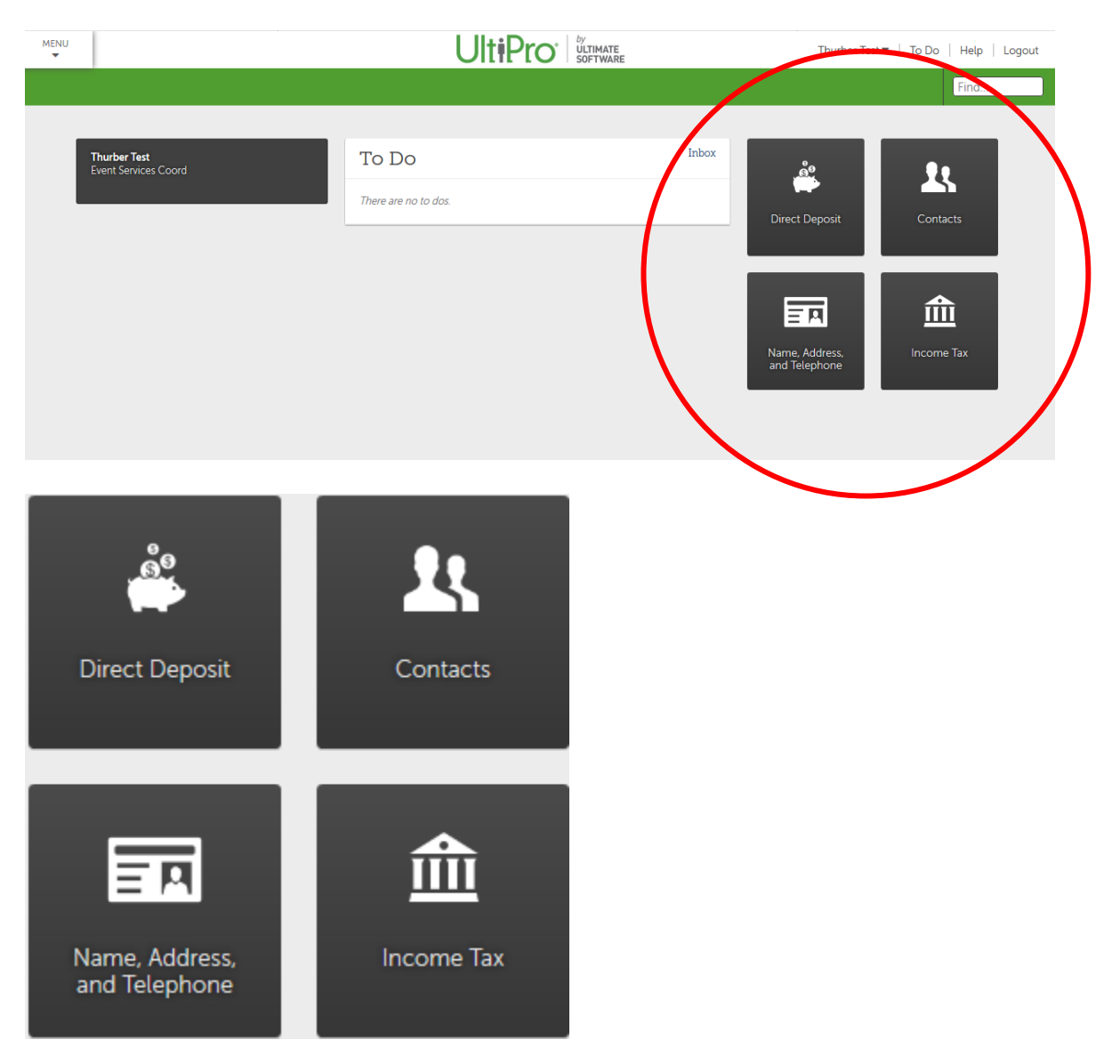

3) To change one of these QuickLink tiles, simply hover over the tile until you get a white "X" and click on the "X"

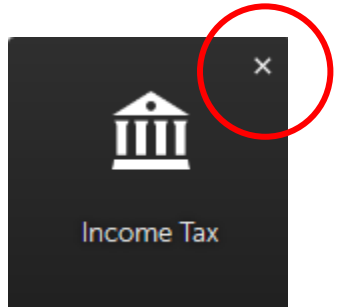

4) You should see the selected box disappear and a blank box with a plus sign  $\blacksquare$  appear

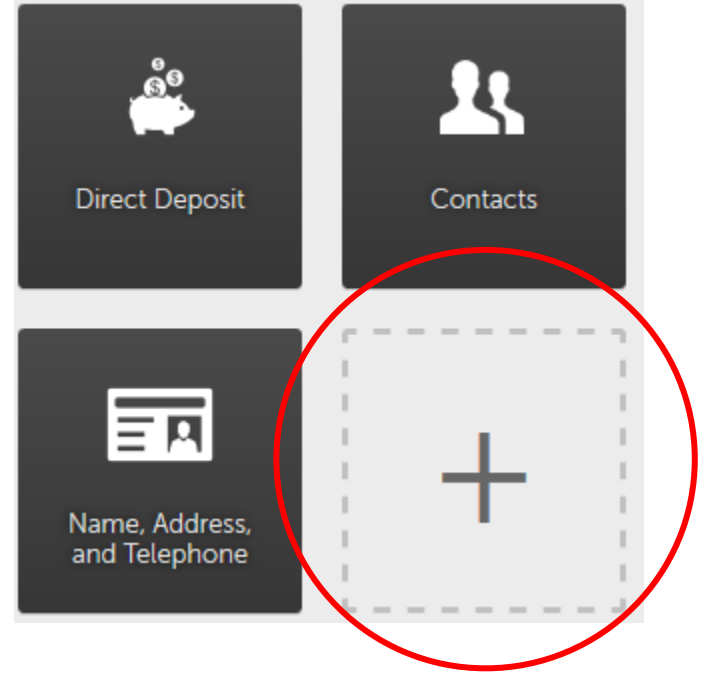

5) Click on the plus sign  $\blacksquare$  and you will be presented with the following screen

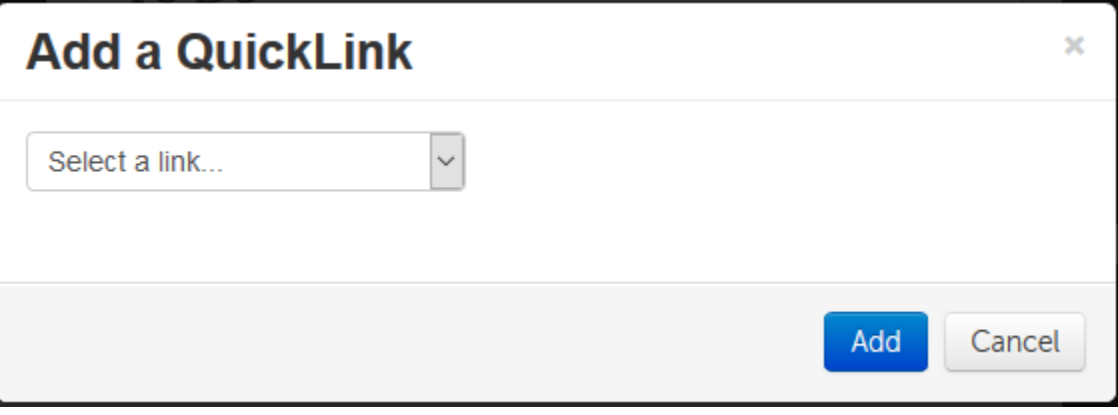

6) Select a link from the drop down menu and click "Add" \*\* Note: Your menu options will vary based on your permissions

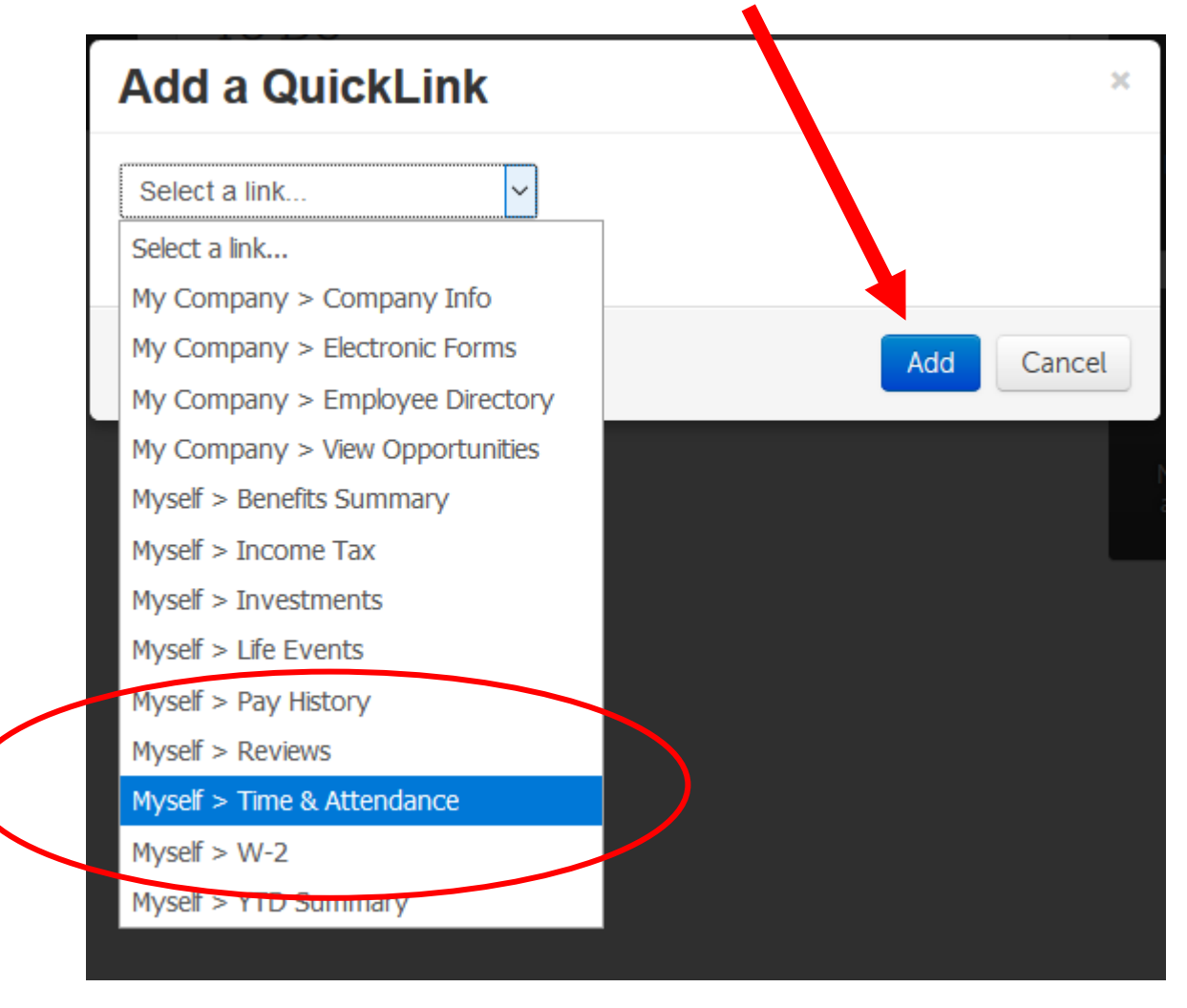

7) You should now see the QuickLink tile changed to reflect your selection

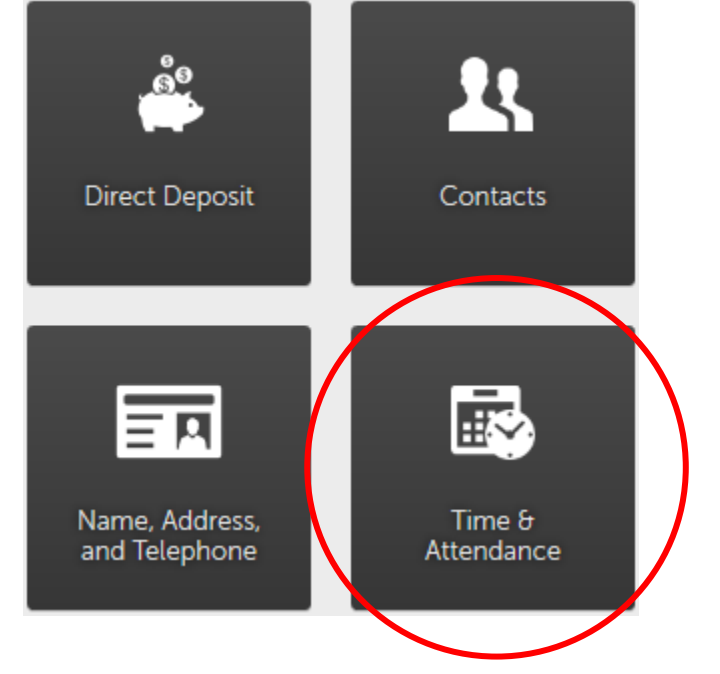